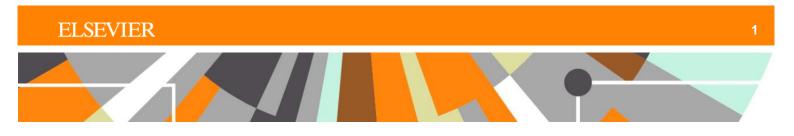

## **Reaxys**®

# **Workflow example**

Exploring synthetic strategies for the synthesis of dimebon analogs

### Workflow concept

Using Reaxys, the scientist wishes to explore the different synthetic strategies available for the synthesis of analogs of the antihistamine dimebon, which has the following structure.

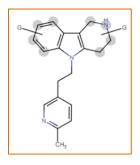

#### 1. Use the drawing tool in Quick Search to create the desired structure

Click on Create Structure or Reaction Drawing in Quick Search.

| Reaxys   | Quick search Query builder Results Synthesis planner History                                                                                           | $\circ$ | Ŷ | ? |
|----------|----------------------------------------------------------------------------------------------------|---------|---|---|
| Import 🛃 | Search substances, reactions, documents and bioactivity data<br>in Reaxys Reaxys Medicinal Chemistry, PubChem, eMolecules, LabNetwork and SigmaAldrich |         |   |   |
|          | <b>Q</b> Reactions, e.g. <b>Suzuki coupling</b>                                                                                                    |         |   |   |
|          | AND                                                                                                    |         |   |   |
|          | Create Structure or Reaction Drawing                                                                                                    |         |   |   |
|          |                                                                                                    |         |   |   |
|          |                                                                                                    |         |   |   |
|          |                                                                                                    |         |   |   |

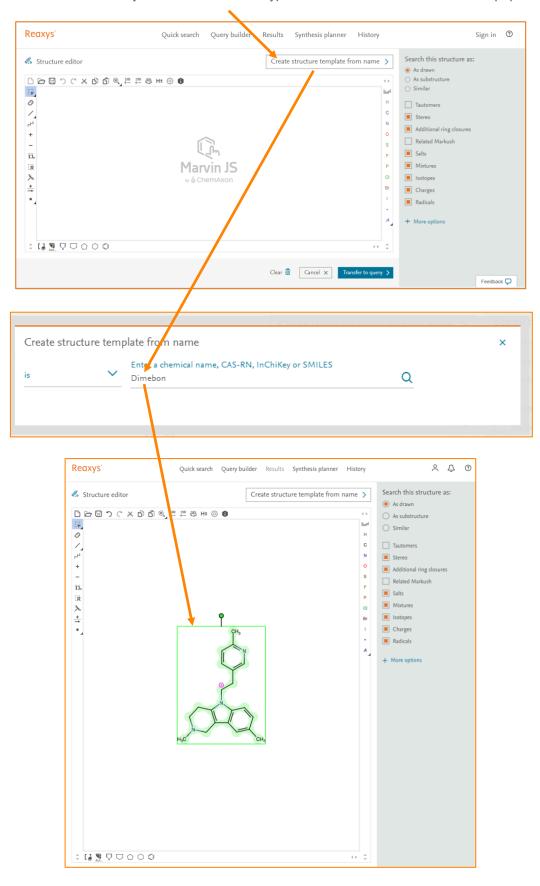

Click Create structure template from name and type "Dimebon". The structure will autopopulate.

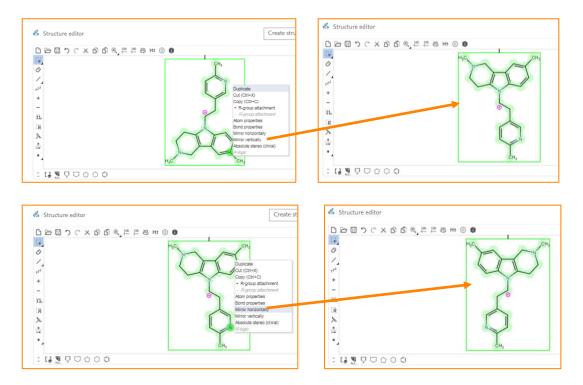

To change the orientation of the structure, right click on any atom and select **Mirror Vertically** or **Mirror Horizontally**.

You can adjust the size of the structure by scrolling up or down. Remove the two methyl groups from the upper rings by clicking on the C and hitting Delete on your keyboard.

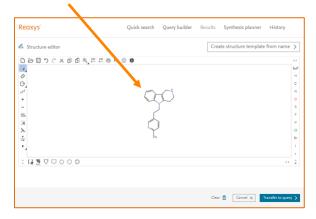

Place position variation bonds as follows:

a. Click here to open the tool panel.

| Reaxys                        | Quick search Query builder | Results Synthesis planner History                                                                                                    | Structure editor                                                                                                    |        |
|-------------------------------|----------------------------|----------------------------------------------------------------------------------------------------|----------------------------------------------------------------------------------------------------|--------|
| R. Structure editor           |                            | Create structure template from name >                                                                                                    |                                                                                                    | H± 💿 🚯 |
| □ 2 3 7 C X 8 6 8 年 年 8 年<br> |                            | о<br>М<br>М<br>С<br>С<br>8<br>0<br>5<br>7<br>7<br>8<br>0<br>0<br>0<br>1<br>1<br>4<br>1<br>4<br>1<br>4<br>1<br>4<br>1<br>4<br>1<br>4<br>1<br>4<br>1<br>4 | Image: Constraint of the second second s |        |
|                               |                            | Clear 💼 Cancel X Transfer to query >                                                                                                    |                                                                                                    |        |
|                               |                            |                                                                                                    |                                                                                                    |        |

c. Select the atoms to be included by drawing a line around them.

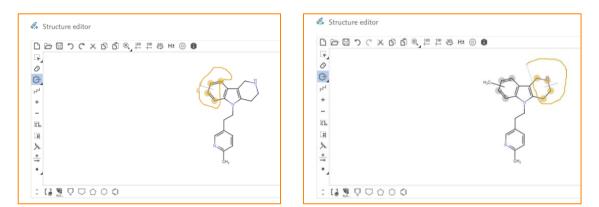

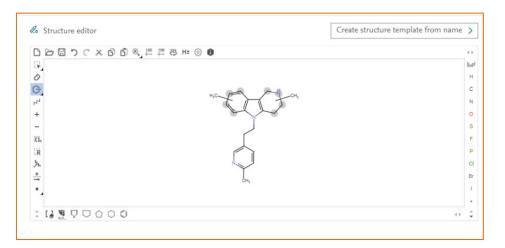

#### b. Select the position variation bond.

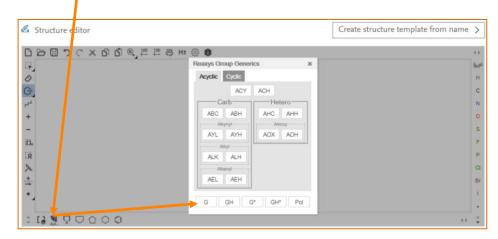

Open the Group Generics dialog box with the button in the bottom panel. Select G.

This allows the addition of any group as a query at the position variation bond.

Add the reaction arrow from the left panel to ensure that the query structure is searched as a product.

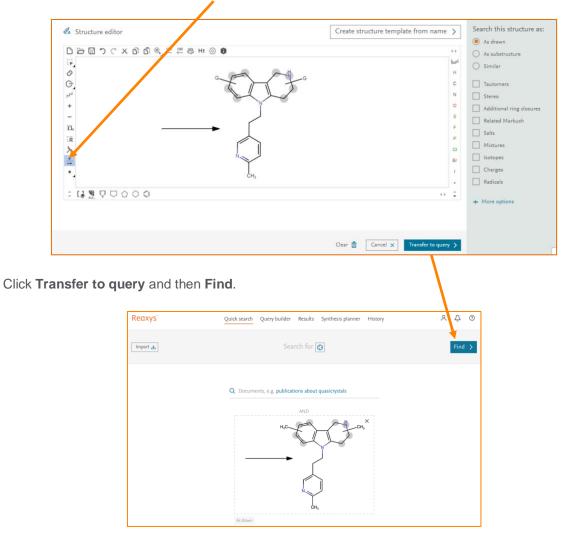

#### 2. View results

In this search, Reaxys finds 72 reactions with the dimebon structure with position variation bonds as a product. Click on **View Results** to explore the details of the reactions.

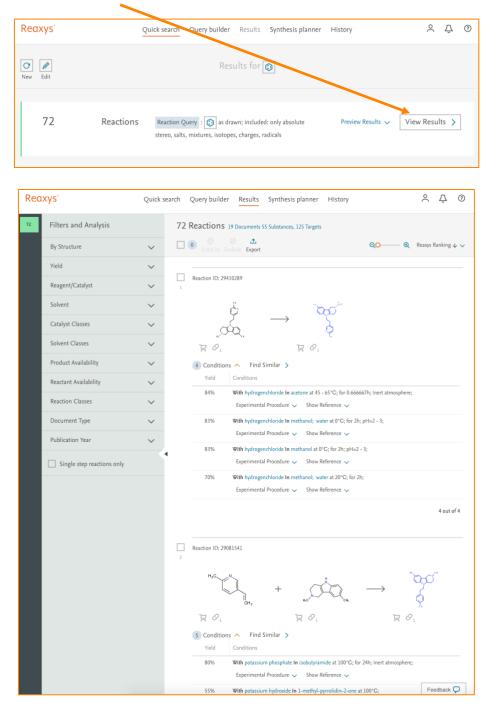

#### 3. Explore reactions around specific bonds

Click Quick Search. The query will still display, as before. Click on the drawing to re-open the editor.

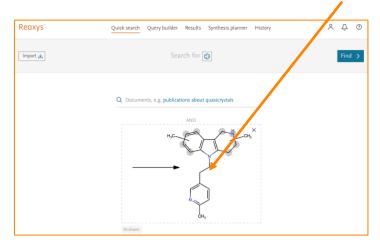

Right click on the bond and click Bond properties. Click the dropdown menu for **Recting center** and define it as **make or break**. This will enable a search of those reactions where this bond is either making or breaking. As before, transfer this to your query and click **Find**.

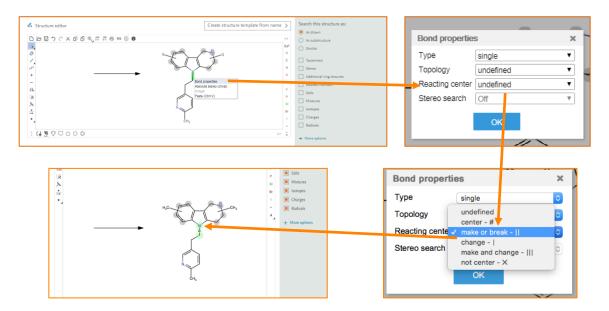

The relevant reactions can be explored in more detail in the results.

To search for reactions where the bond is not involved, open the query structure and select **Not center** from the **Reacting center** dropdown menu.

| oresores'≡<br>■ |                                                             |  |
|-----------------|-------------------------------------------------------------|--|
| 0               | Bond properties                                             |  |
|                 | Type single •                                               |  |
| L1              | Topology undefined •                                        |  |
| + —             | Reacting center make or break -     Stereo search Undefined |  |
| _               | Stereo search undefined center - #                          |  |
| D.              | make or break -   <br>change -                              |  |
| R               | make and change - III                                       |  |
| *               | Center - ×                                                  |  |
| <u>*</u>        |                                                             |  |
| •               | L<br>CH,                                                    |  |
|                 | - Chj                                                       |  |

#### 4. Filtering results for specific intermediates or reactants

To look through the main results, filtering for intermediates and reactants, click **History** and then click **View** for the first set of results.

| Destruct        |                        |               |         |                   |         |        |
|-----------------|------------------------|---------------|---------|-------------------|---------|--------|
| Reaxys          | Quick search           | Query builder | Results | Synthesis planner | History | 8 Ţ () |
| History         |                        |               |         |                   |         |        |
| Recent Saved    |                        |               |         |                   |         |        |
| Reaxys          |                        |               |         |                   |         |        |
| 66 Reactions To | oday 12:32 Quick Searc | h:            |         |                   |         | View > |
| 4 Reactions To  | oday 12:31 Quick Searc | h:            |         |                   |         | View > |
| 72 Reactions To | oday 11:50 Quick Searc | h:            |         |                   |         | View > |
|                 |                        |               |         |                   |         |        |

Reaction ID: 29081541 4 Q Options 🔨 н.с Options > Find Similar 몇 Ø₁ Sy 20, > View details 5 Conditions > Copy structure to query Yield References on to query or 24h; Inert MEDIVATION NEUROLOGY, INC. - WO2009/111540, 2009, A1 80% > Use as filter Location in patent: Page/Page column 27 > Open in database Full Text 7 Details > Abstract > MEDIVATION NEUROLOGY, INC. - WO2009/111540, 2009, A1 Location in patent: Page/Page column 25-26 With potassium hydroxide In 1-methyl-pyrrolidin-2-one at 100°C; 55% Experimental Procedure 🗸 Full Text 🏹 Details > Abstract > With potassium hydroxide In diethylene glycol dimethyl ether at 120°C; for MEDIVATION NEUROLOGY, INC. - WO2009/111540, 2009, A1 52% 42h; Product distribution / selectivity; Location in patent: Page/Page column 28; 29 Full Text 7 Details > Abstract > Experimental Procedure V Ivachtchenko, Alexandre V.; Frolov, Eugene B.; Mitkin, Oleg D.; Kysil, Volodymvr M.: Khvat, Alexander V.; Okun, Ilya M.; Tkachenko, Sergey E. With sodium ethanolate; sodium In dimethyl sulfoxide at 90 - 95°C; Medicinal Chemistry Letters, 2009, vol. 19, # 12, p. 3183

Open the **Options** menu for a given reactant and select **Use as filter**. It will automatically add to the filter **By structure**.

Select **Exclude** to view all the reactions that do not involve the selected structure as a reactant. Select **Limit to** to view all the reactions that do involve the selected structure as a reactant.

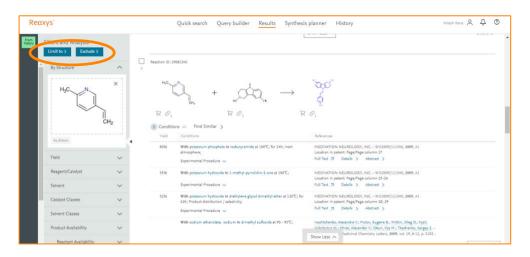

Further reactions or synthetic strategies can be searches using various options from the **Filters and Analysis** panel.

Further information on using Reaxys can be found in the user guide in the Reaxys Support Center.

REAXYS is a trademark of RELX Intellectual Properties SA, used under license. Copyright © 2017, Elsevier B.V.